GlobeTax provides tax reclaim services for financial institutions and their investor clients. Certain documentation is necessary to file tax reclaims. This documentation varies by beneficial owner type. eDocs will guide you through the process of creating the documents necessary for each beneficial owner.

# This is a summary of the eDocs system. A detailed user guide follows.

What is eDocs?

• eDocs is an online account opening and document creation program, powered by GlobeTax, which allows our clients to log into a secure portal and submit beneficial owner information and manage document creation and delivery.

What can I do in eDocs?

eDocs

- You can use eDocs to enter beneficial owner data either manually or by uploading an excel spreadsheet.
- The system will then use the information you have entered to populate the appropriate documents for each beneficial owner type.
- Once documents are created, you can choose to store them or e-mail them directly to yourself or your client for execution.

How does it help me?

- eDocs is a simple, efficient way to transfer sensitive beneficial owner data.
- eDocs is designed to streamline the account opening and documentation process. The system also makes it easier to submit data on behalf of multiple beneficial owners.
- eDocs will notify you of errors made when entering account information (such as leaving a necessary field blank or listing a non-physical address).
- eDocs allows you to view previously created documents and check their status.

Will my data be protected?

- GlobeTax treats beneficial owner data with the utmost sensitivity. We understand the importance of the security of your information and have created a secure uplink for this data, protected by a Symantec certified SSL with a minimum of 128-Bit encryption.
- To ensure security of beneficial owner information, users and managers will be required to change their password every 6 months (180 days).

If you have any questions about eDocs, please contact: ClientServices@GlobeTax.com

# **eDocs User Instructions**

#### **Step 1 – Welcome Page**

From this page you can **Start a New Transaction** (Open an account by loading your information), **View Past Transactions**, **Send Email For Past Transactions**, or **Change Password**.

- 1. The welcome page will appear on your screen
- 2. To begin please click **Start a New Transaction**

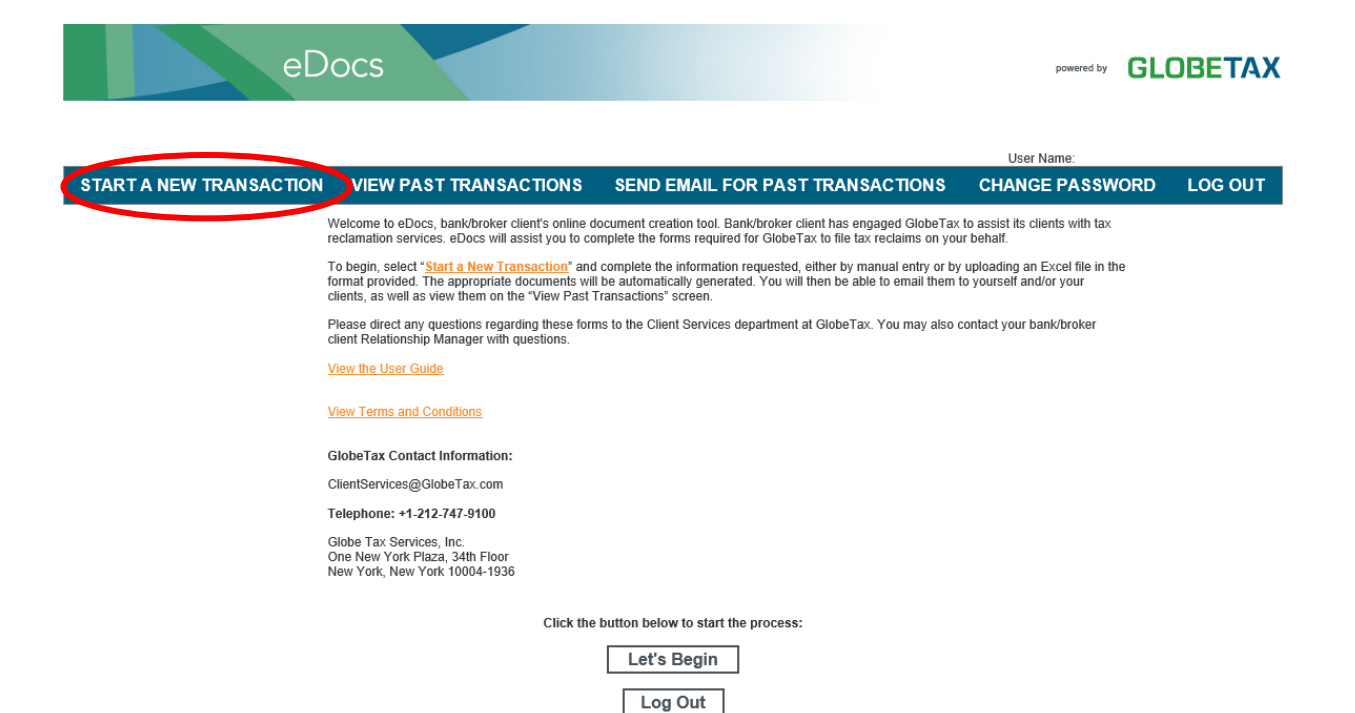

# **Step 2** – **Starting a New Transaction**

You can **Start a New Transaction** in one of two ways (Either Manual or Excel):

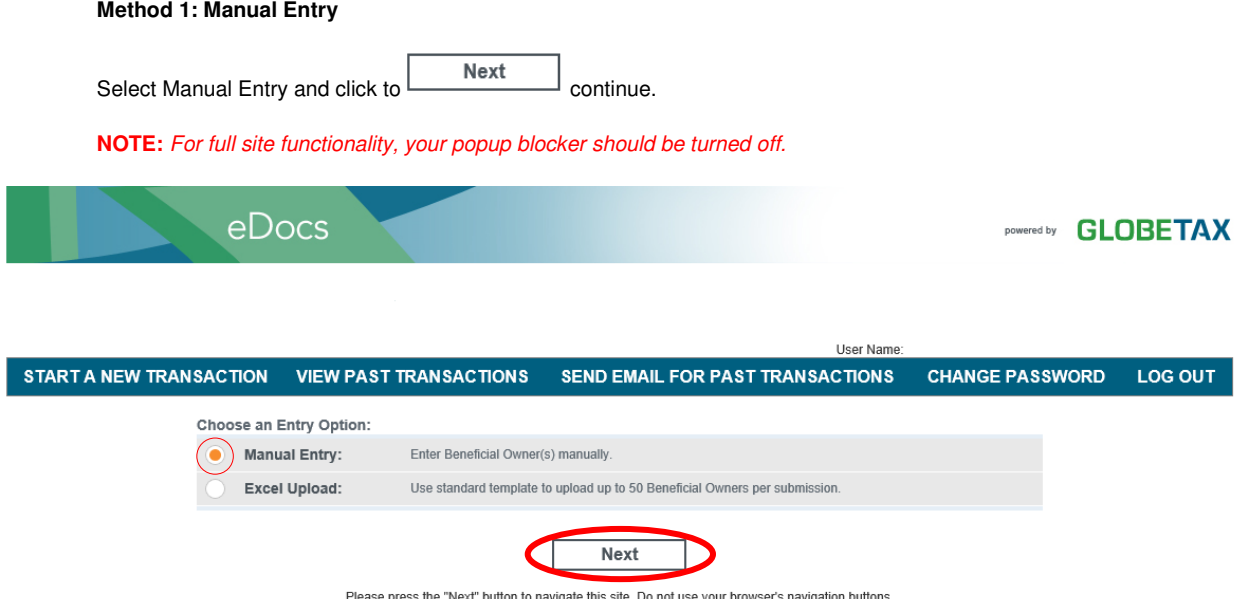

lease press the Next button to havigate this site. Do not use your browser's havig<br>For full site functionality your popup blocker should be turned off. **Method 2: Excel** (spreadsheet upload): You can input account information for multiple beneficial owners by using an Excel spreadsheet. Selecting the Excel Upload option will bring you to a screen where you can download the required template, insert your information and then upload it to eDocs.

You can upload an existing template by selecting **"Browse"** and then clicking **"Next>>"**.

**NOTE:** If you choose to upload a template you have previously filled in, please be sure that the template is in the required format and that it is saved in 1997-2003 Excel (.xls) format.

**If you use a template that is not eDocs compatible you will receive an error message.** 

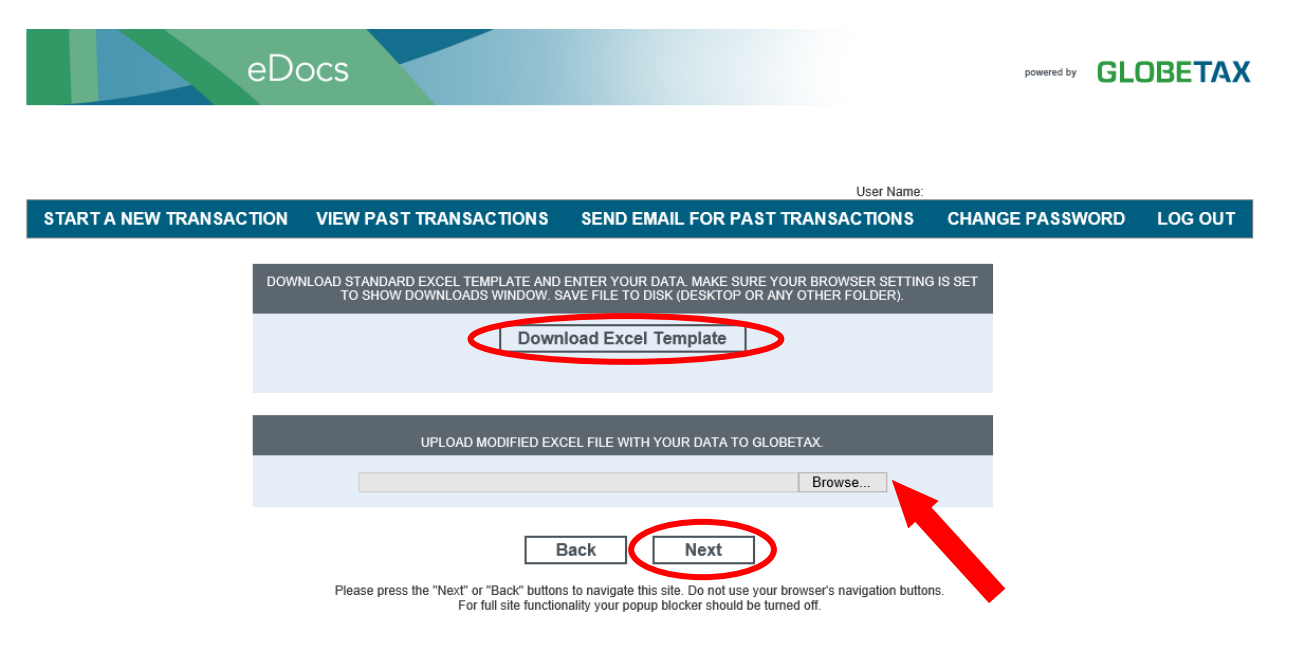

**NOTE:** If you have uploaded the correct format and any of the information included is incorrect (e.g. Postal Codes, Country Names, Tax ID Numbers, or Telephone Numbers), you will see an error message on the upload screen.

**Example:** 

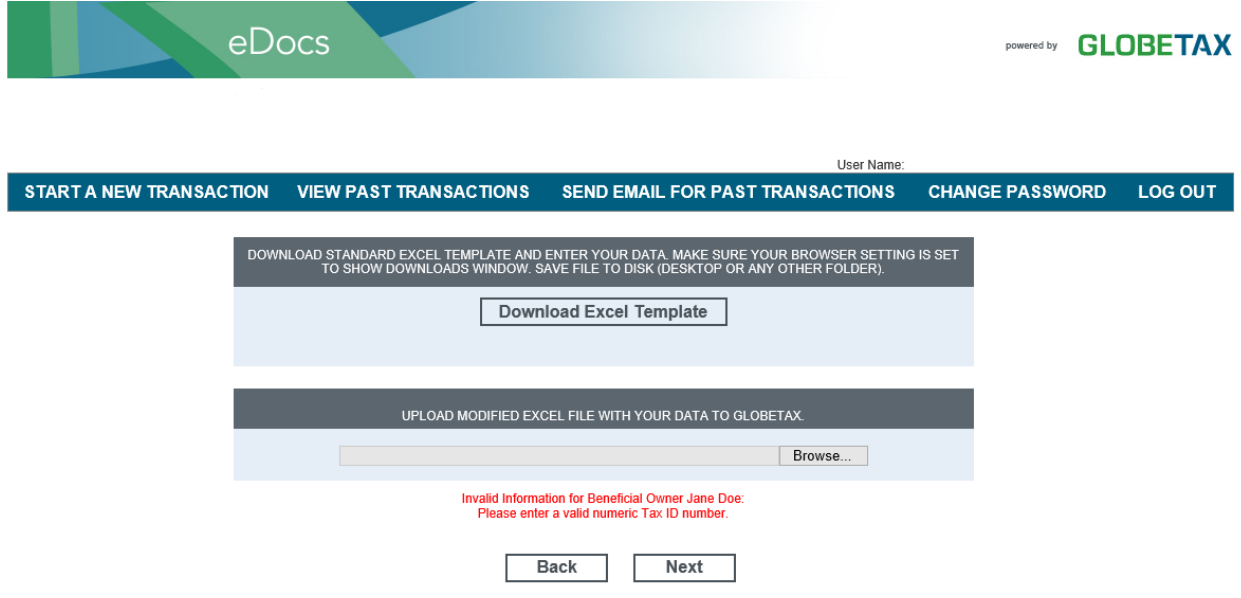

Please press the "Next" or "Back" buttons to navigate this site. Do not use your browser's navigation buttons.<br>For full site functionality your popup blocker should be turned off.

# **The following screen is what you will see after a successful upload:**

**NOTE:** Any changes that need to be made can be corrected on this screen by clicking **"Edit"**.

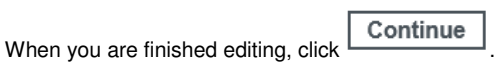

**NOTE:** Once you have successfully uploaded or manually entered your account(s) information, eDocs will generate your documents.

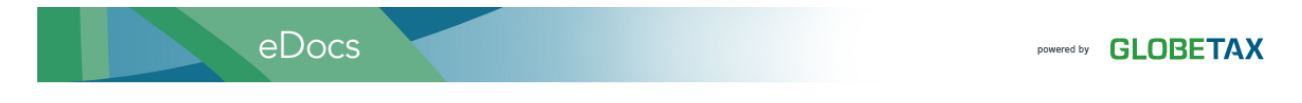

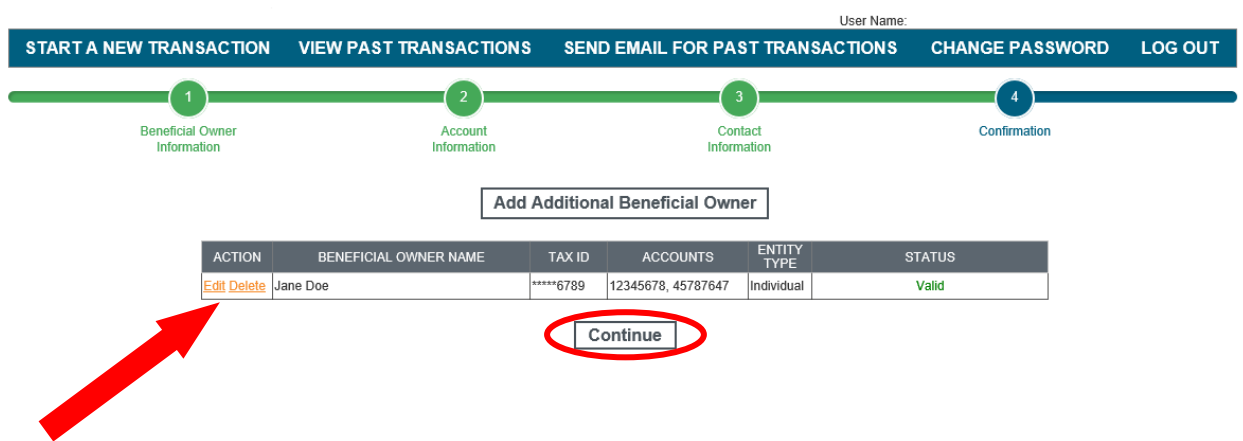

#### **Step 3** – **Document Creation**

- 1. A prompt will appear on your screen giving you the options for emailing your documents. By selecting 'Yes' you are choosing to email all of the account opening documents for each account data was entered By selecting 'No' you are choosing to store your account opening documents in eDocs for review or dispatch by email at a later time
- 2. Once you have made your choice please click on the  $\overline{C}$  reate Forms and Email or  $\overline{C}$  reate Forms
- 3. The more Beneficial Owners for which you have entered data, the longer processing will take. Please be patient.

**NOTE:** If you have uploaded data for multiple beneficial owners, you will receive a single email containing a password. This password will allow you to access the document history for all accounts set up during this "Transaction".

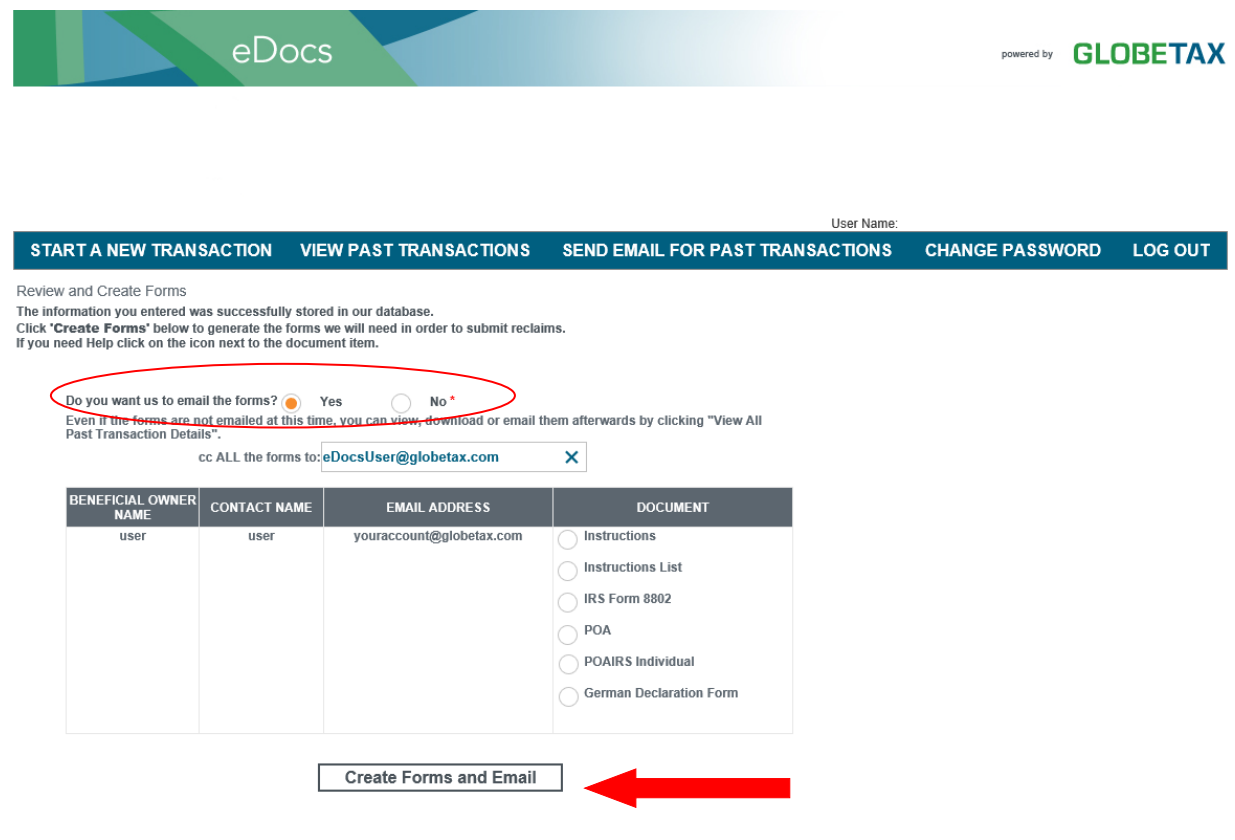

### **Step 4** – **Transaction Confirmation**

- 1. Once you have successfully generated your account opening documents you will receive a transaction confirmation message.
- 2. This transaction confirmation message informs you that your password protected documents have been sent to the specified email address(es), if you chose to email your documents.
- 3. Please check your email for your account opening documents/password.
- 4. If you would like to enter more accounts, please select **Next Client**
- 5. If you would like to view the details of your transaction(s), you can either click on the "**Click here to view details of this transaction"** or "**Click here to view past transactions" links.**

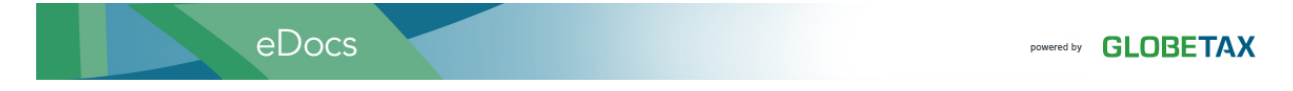

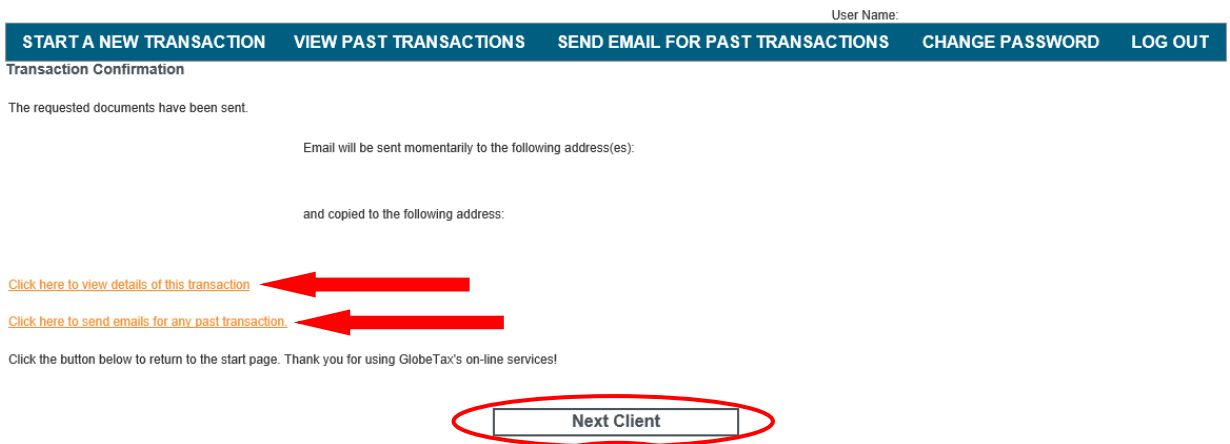

Logout

#### **Step 5 – Emailing documents to be executed:**

**NOTE:** If you created documents for over 20 Beneficial Owners in a single transaction, you cannot automatically email the documents from eDocs. **You** must send the emails after the transaction finishes. You can do this in one of three ways:

**Method 1:** Click on **View Past Transactions** and then click Submit to search. Then, under **Send Email**, click a check box for any desired entity. Alternatively, at the top of the page, you may check the box to select all entities. Please note that if you send emails using this method eDocs will send you one email and one password email for each Beneficial Owner selected in this transaction (e.g. 4 Beneficial Owners selected =  $8$  emails)

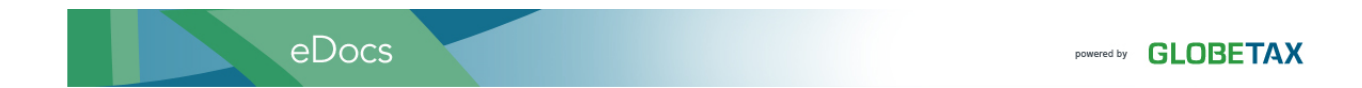

 $\mathbf{r}$  and  $\mathbf{r}$ 

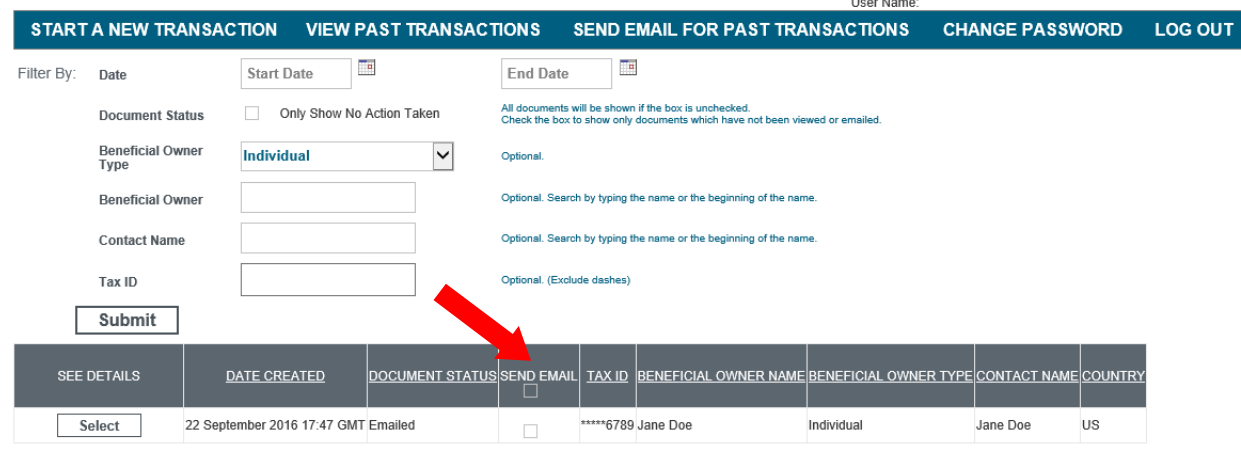

Send Selected Emails

#### **Method 2:**

45787647

14 April 2015

- 1. Click on **View Past Transactions**
- 2. Click **Select** under **See Details**
- 3. Under Document Activity, Email Documents, **Click Here To Start**. eDocs will give you the option to change your email address.
- 4. Once you have confirmed your email address please click **Send The Emails**

Please note that using this method will only allow you to send one email at a time. You also have the option of opening your documents from this screen by selecting **Click Here To View** and inserting your password.

eDocs **FONCTION GLOBETAX** START A NEW TRANSACTION VIEW PAST TRANSACTIONS SEND EMAIL FOR PAST TRANSACTIONS **CHANGE PASSWORD** LOG OUT BENEFICIAL OWNER DETAILS **DOCUMENT ACTIVITY** Emailed **Beneficial Owner Name** Jane Doe Status **PDF File Name** Tax ID  $\frac{1}{2}$ GlobeTaxPDF\_20434201609221257.pdf Client Id 123456789 Open PDF File **Click Here To View Contact Name** Jane Doe File Password **89028IRTHX Contact Title** Date Emails Sent 22 September 2016 17:58 GMT Beneficial Owner Type Name Individual Date Password Sent 22 Se ac 2016 17:58 GMT Email Documents Click Here To Start Beneficial Owner Type Category Individual Date Of Birth 13 March 1994 **Spouse Name** INCLUDED DOCUMENT(S) HELP Spouse Tax ID .<br>Spouse Date Of Birth Instructions Е Pension Plan # **Instructions List** 画 Trustee Indicato No Download Authorization  $\cdots$ Address Line 1 IRS Form 8802 画 Address Line 2 City **New York** POA  $\overline{\phantom{a}}$ State New York **POAIRS Individual** 画 Country **United States**  $\overline{\phantom{a}}$ German Declaration Form Zip Code 10005 **Contact Email Address Contact Telephone** (212) 747-9100 Back To Previous Page **Contact Country United States** United States<br>22 September 2016 17:47<br>GMT<br>22 September 2016 17:58<br>GMT Edit Beneficial Owner **Date Created** Date Modified Г View History Log User Name Jane Doe Account Number Date Of Inception 12345678 14 April 2015

## **Method 3:**

- 1. Click **Send Email For Past Transactions**
- 2. Under **Send Emails**, check the box for the transactions you would like to send emails for. You can also check the box at the top to select all transactions. Using this method, eDocs will only generate one password per contact in the transaction, along with an email for each Beneficial Owner's documents.

**NOTE**: You have the option to click **Do Not Resend.** This option will exclude any Beneficial Owner for whom an email was previously sent for this particular transaction.

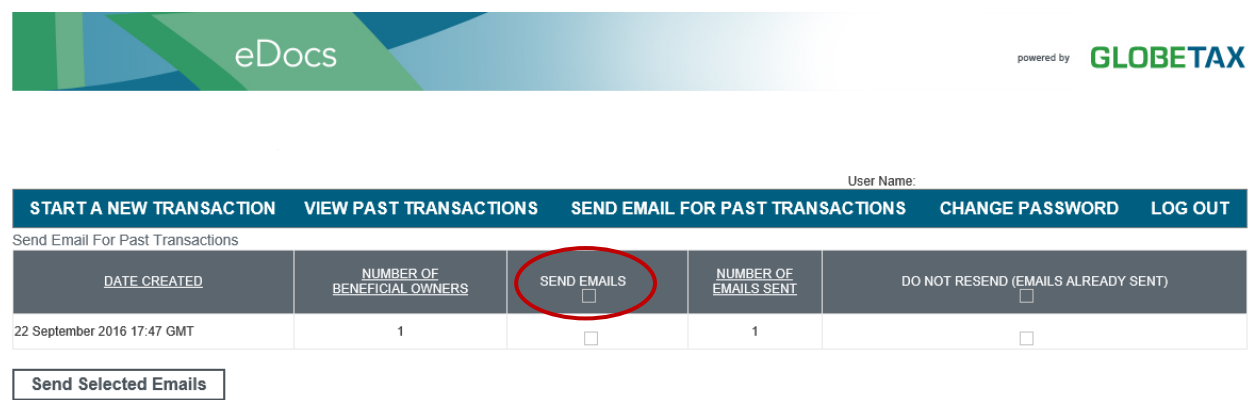

**When opening the attachments please choose the Adobe PDF program and copy and paste your password from the email. Check to make sure your documents are complete and the information you have uploaded is correct.** 

## **Step 5 – Editing Beneficial Owner Information**

- 1. Click on **View Past Transactions**
- 2. Click **Select** under **See Details**
- 

3. Click on **Edit Beneficial Owner** and make the necessary modifications. eDocs **FORWARD GLOBETAX** START A NEW TRANSACTION VIEW PAST TRANSACTIONS SEND EMAIL FOR PAST TRANSACTIONS **CHANGE PASSWORD** LOG OUT BENEFICIAL OWNER DETAILS Beneficial Owner Name Jane Doe Tax ID<br>Client Id \*\*\*\*6789 1257.pdf 123456789 **Contact Name** Jane Doe

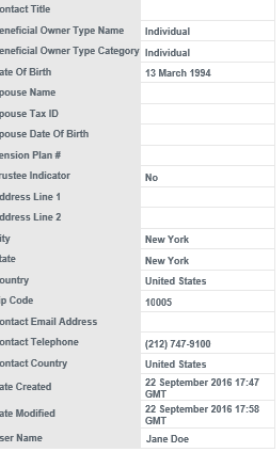

Account Number Date Of Inceptio

14 April 2015

14 April 2015

12345678

45787647

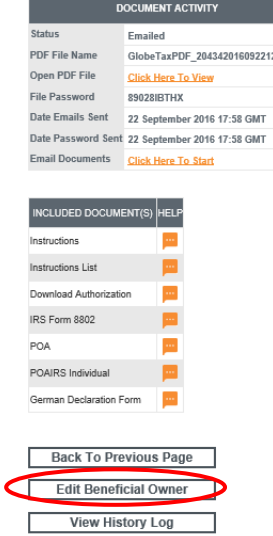